**(1) メッセージの確認手順**

メッセージとは、ログインしている利用者へ当選結果や予約の確認等 を通知する機能です。施設職員からの個別メッセージも確認できます。

➀ 登録施設を選択後、利用者登録番号・パスワードを入力して 「ログイン」を押してください。

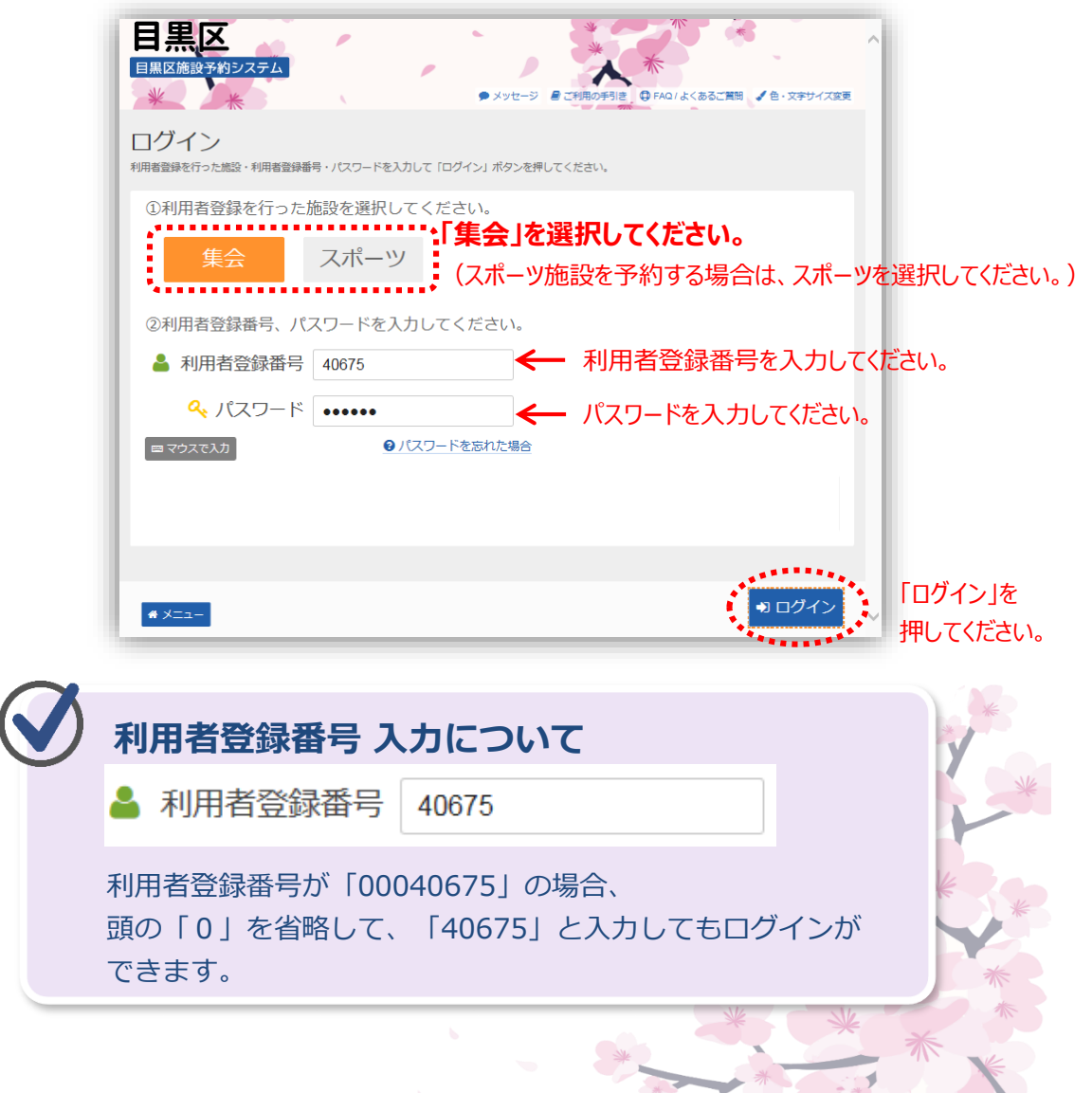

THE ST

➁ 「マイメニュー」の「メッセージの確認」または、画面上部の 「メッセージ」ボタンを押してください。

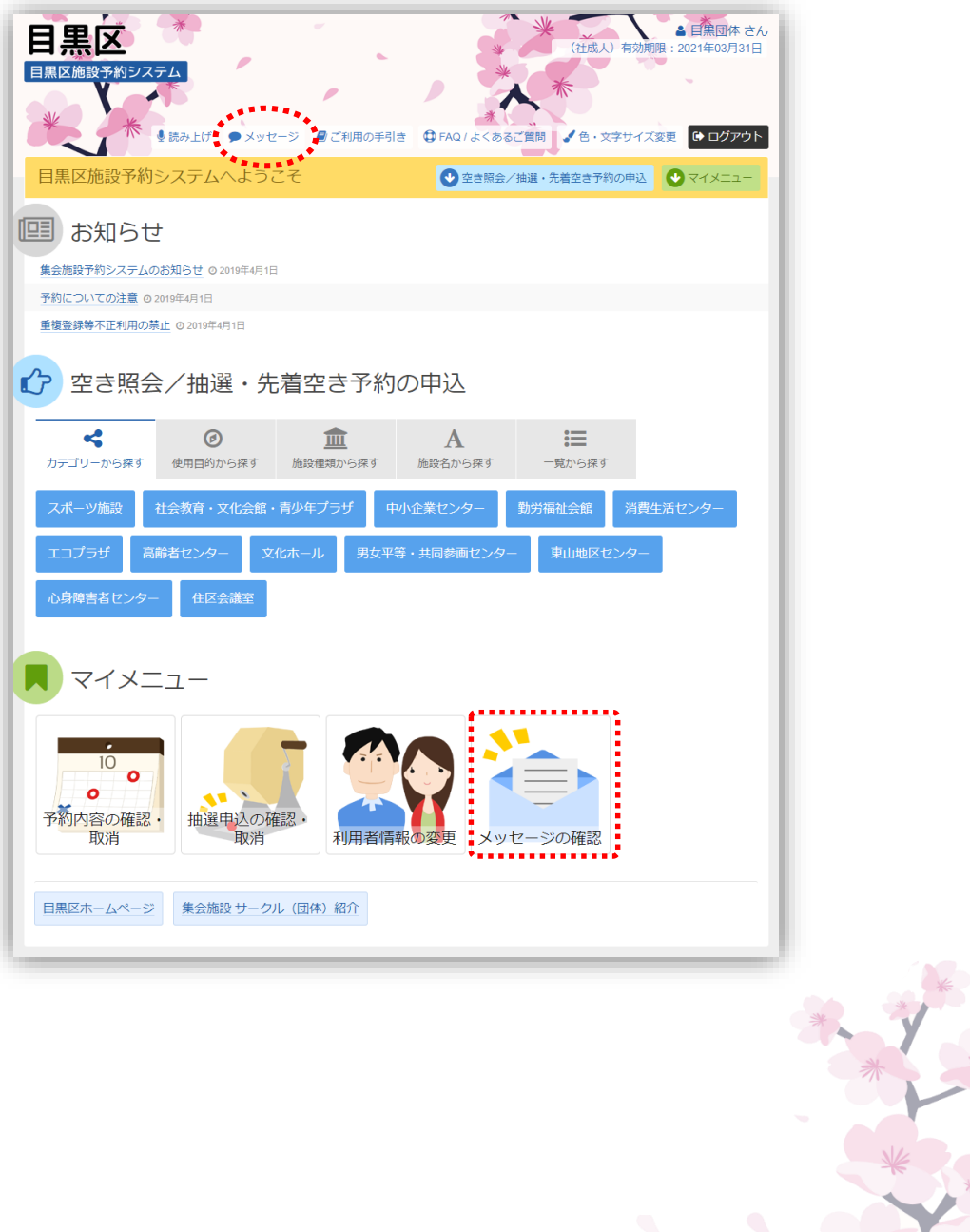

③ メッセージ一覧が表示されます。 確認したいメッセージの「件名」を押してください。

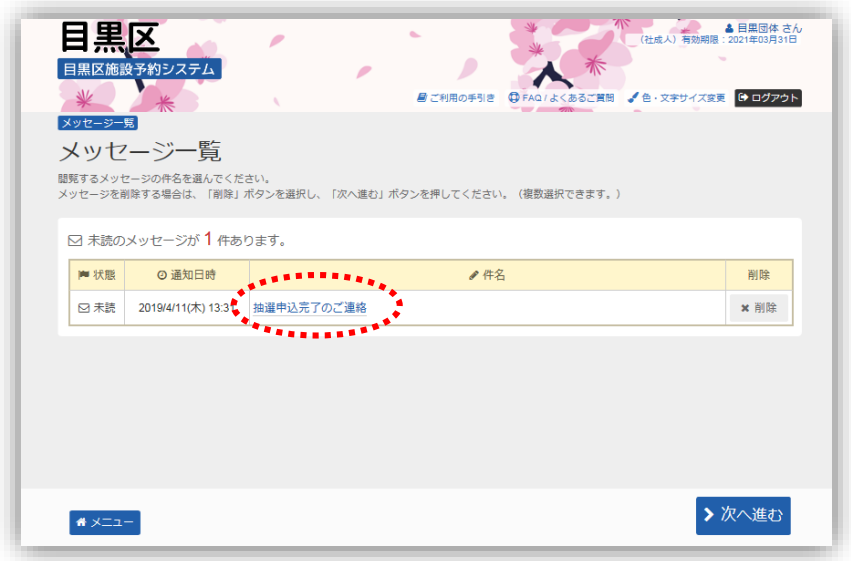

- ④ メッセージの内容が表示されます。
	- 以上で、メッセージ確認の操作は完了です。

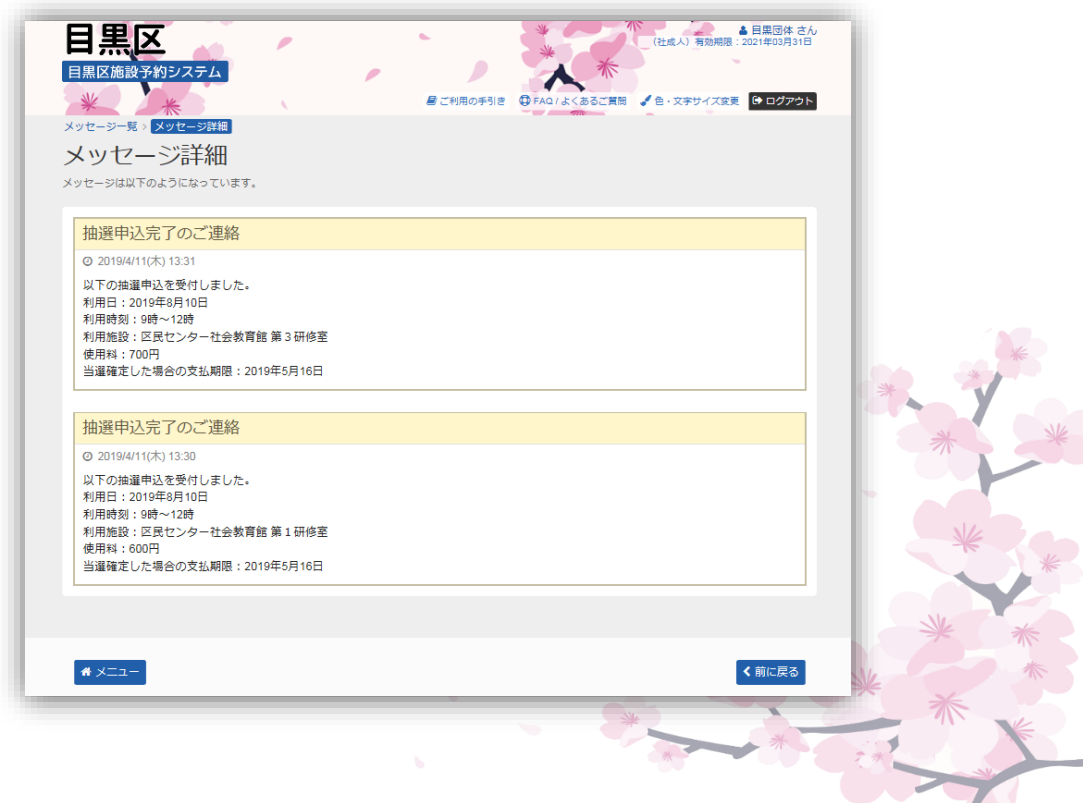

## **(2) メッセージの削除手順**

➀ 登録施設を選択後、利用者登録番号・パスワードを入力して 「ログイン」を押してください。

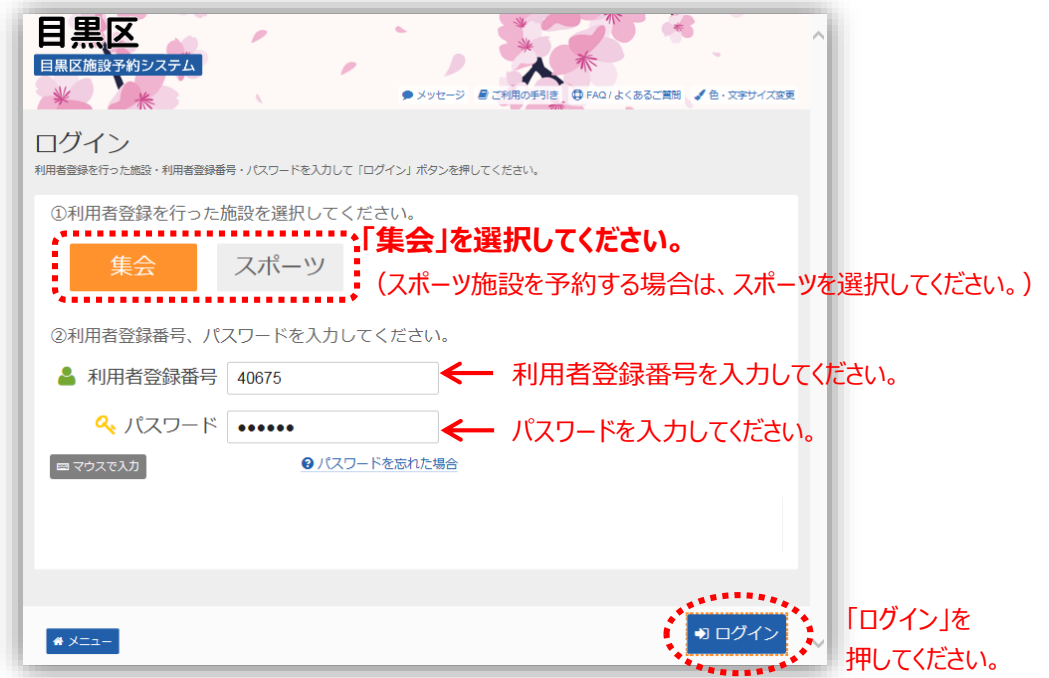

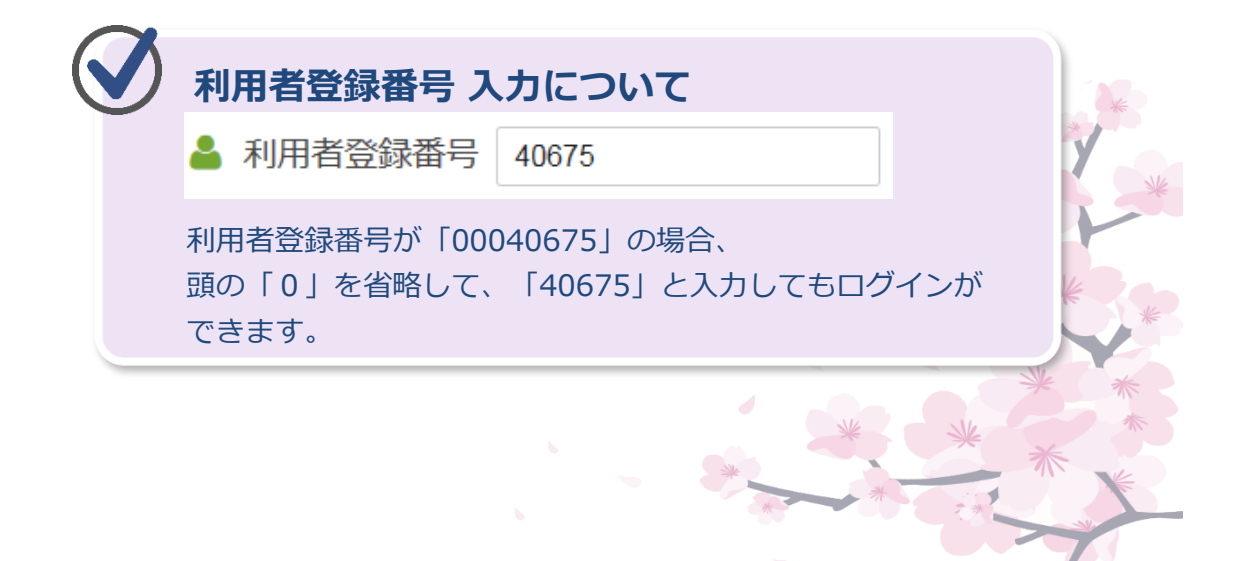

➁ 「マイメニュー」の「メッセージの確認」または、画面上部の 「メッセージ」ボタンを押してください。

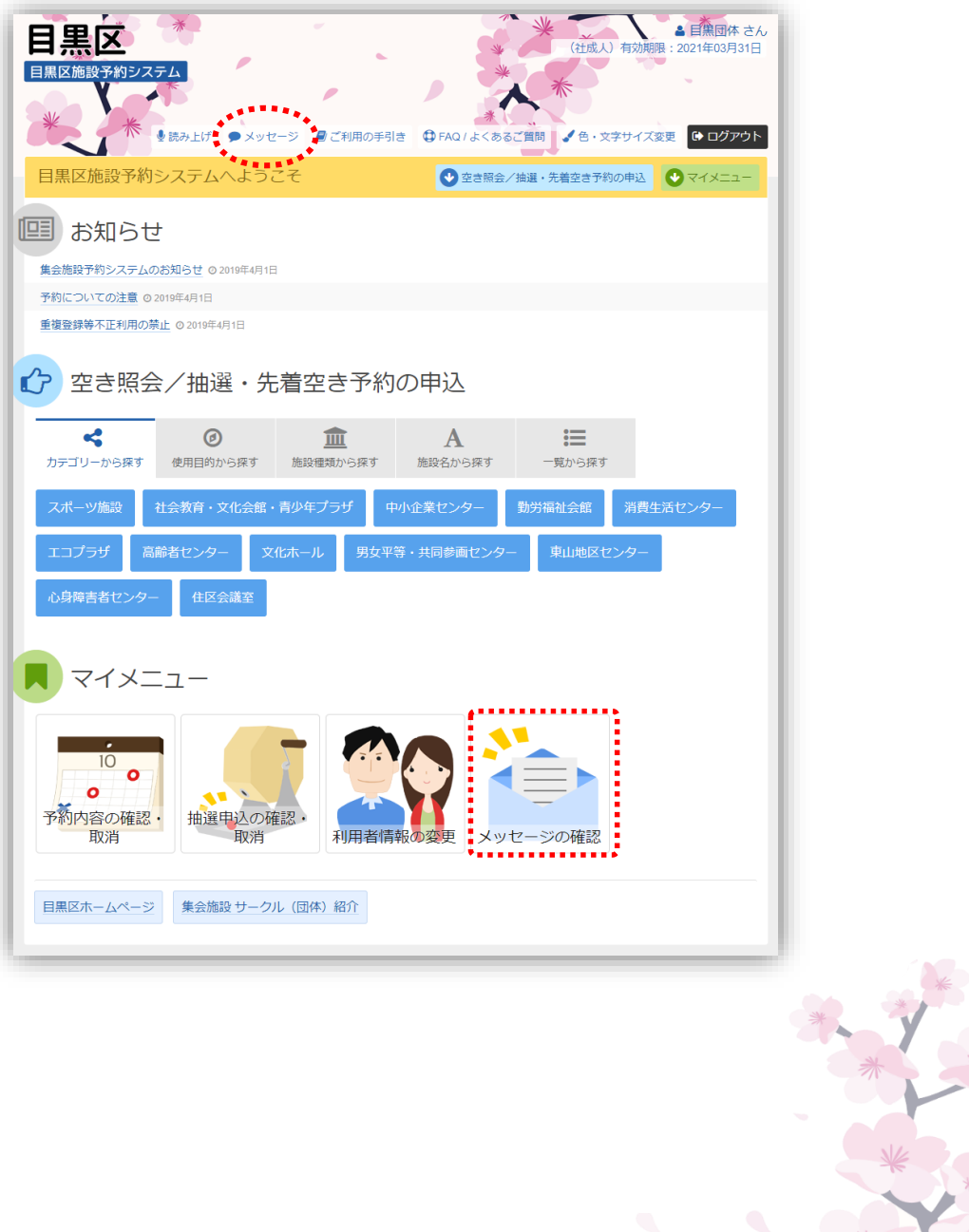

③ メッセージ一覧が表示されます。確認したいメッセージを選び、 「次へ進む」ボタンを押してください。

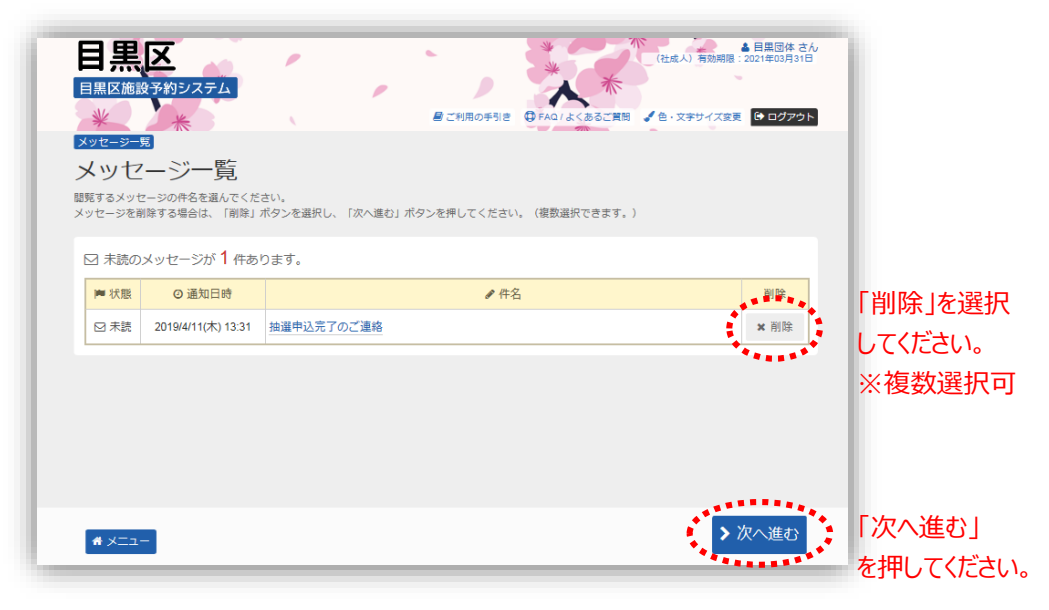

④ メッセージの内容が表示されます。

内容を確認して「削除」ボタンを押してください。

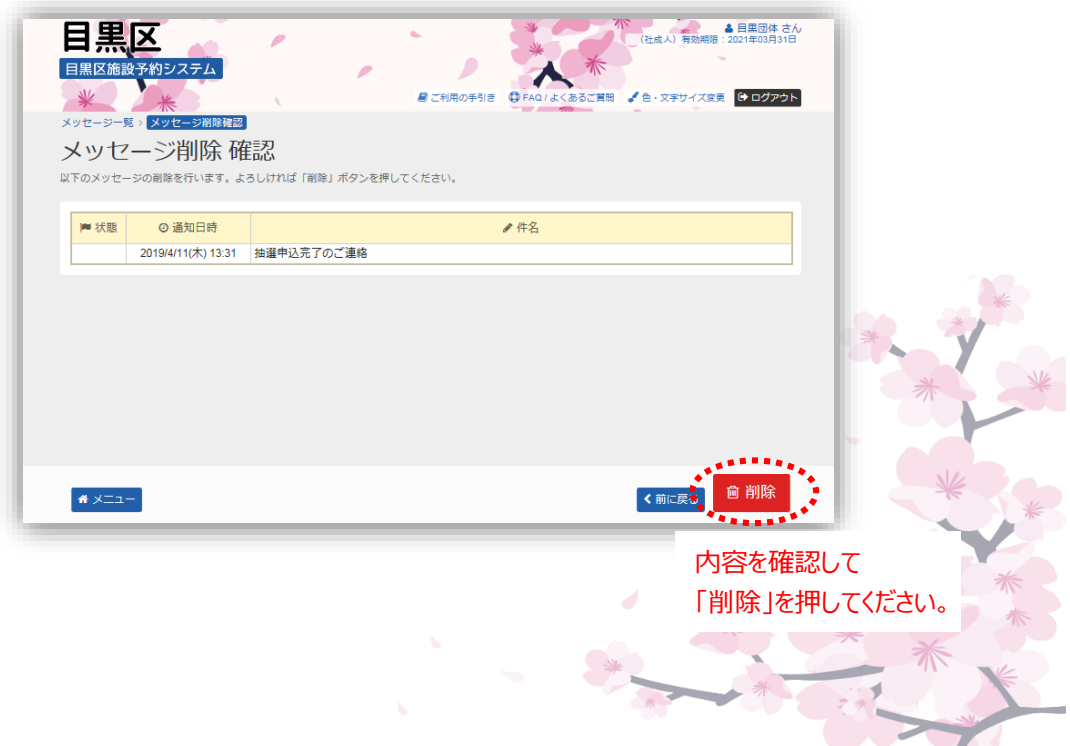

メッセージの削除が完了しました。

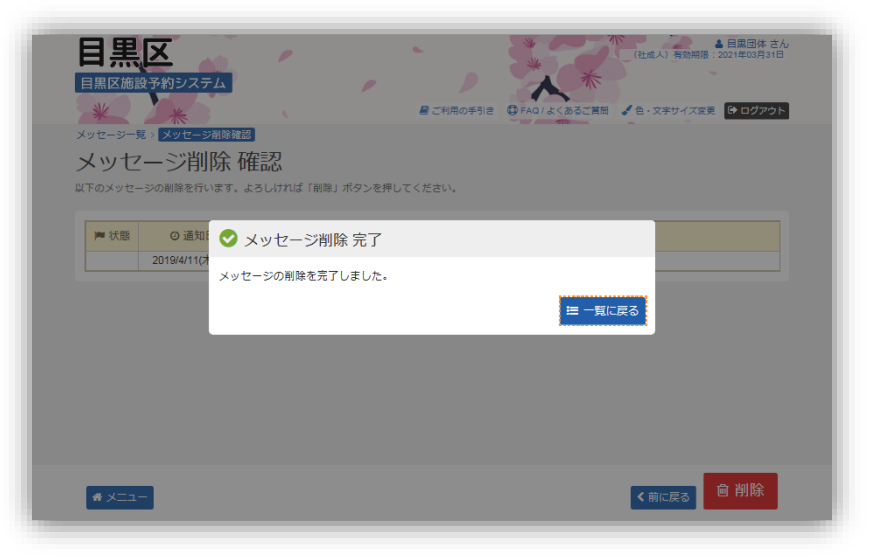

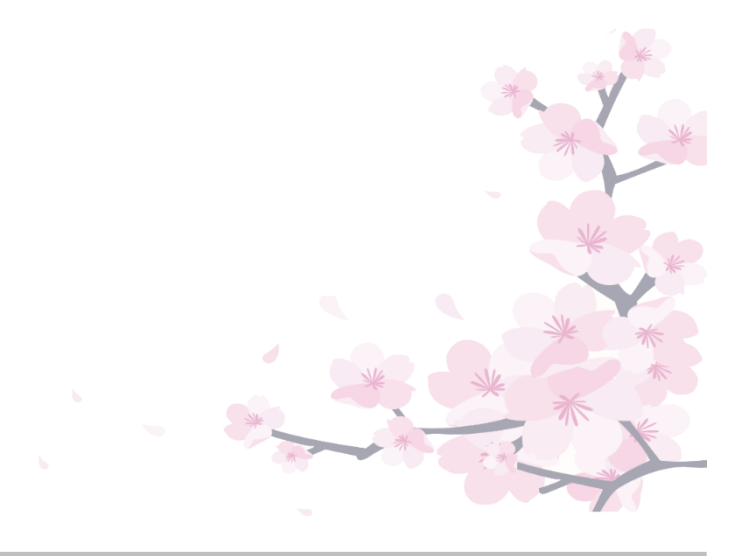

**(3) 最近予約した施設を選択する方法**

空き照会や予約を行う際に最近予約した施設を 選択することができます。

➀ 登録施設を選択後、利用者登録番号・パスワードを入力して 「ログイン」を押してください。

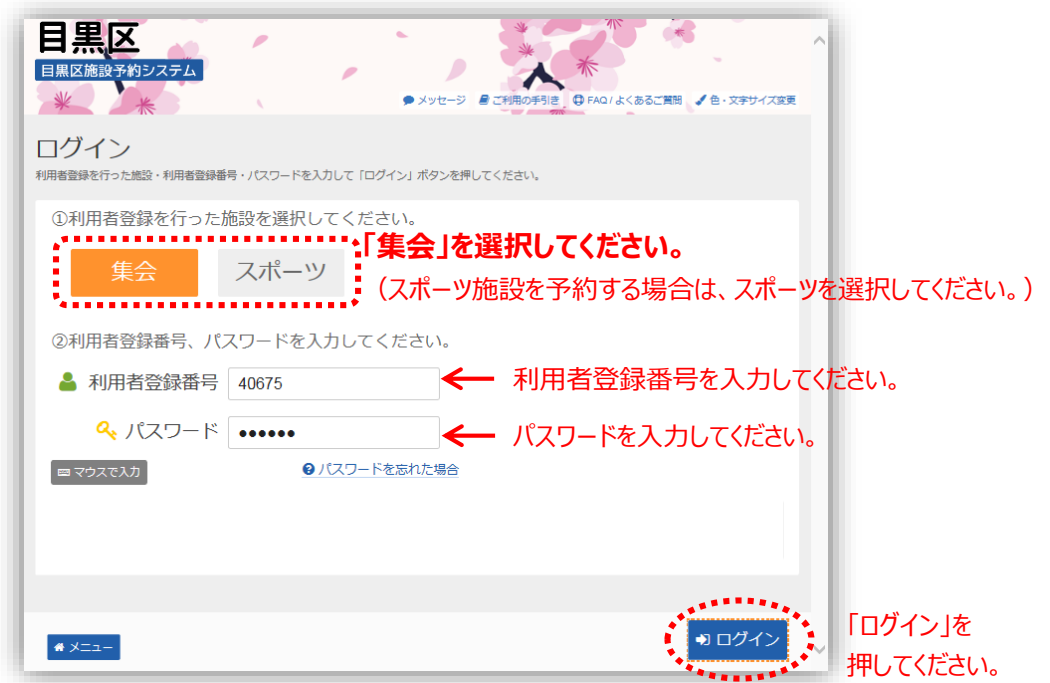

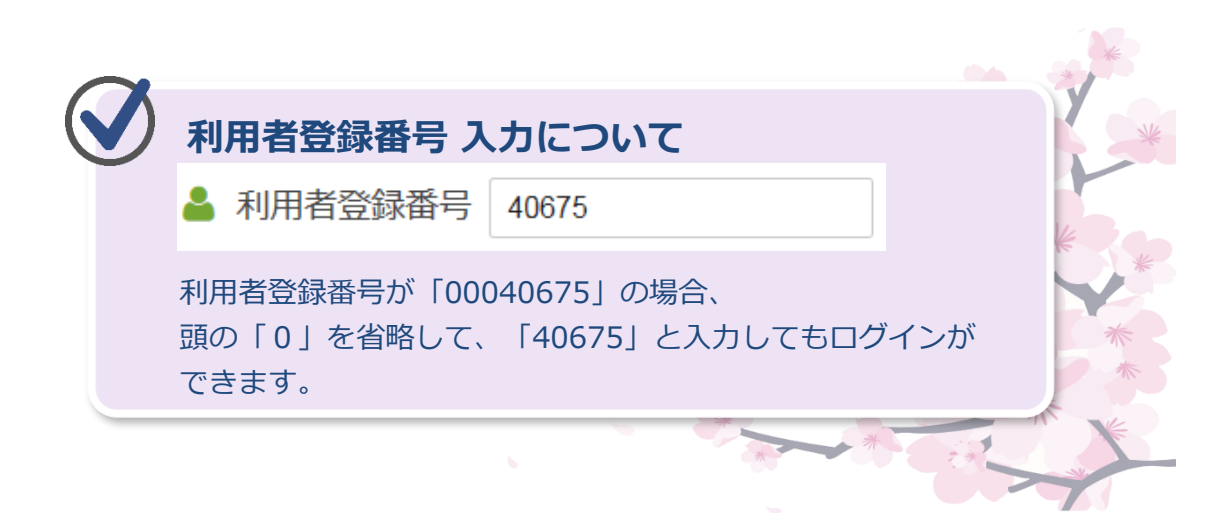

➁ 「空き照会/抽選・先着空き予約の申込」メニュー 「一覧から探す」を選択してください。

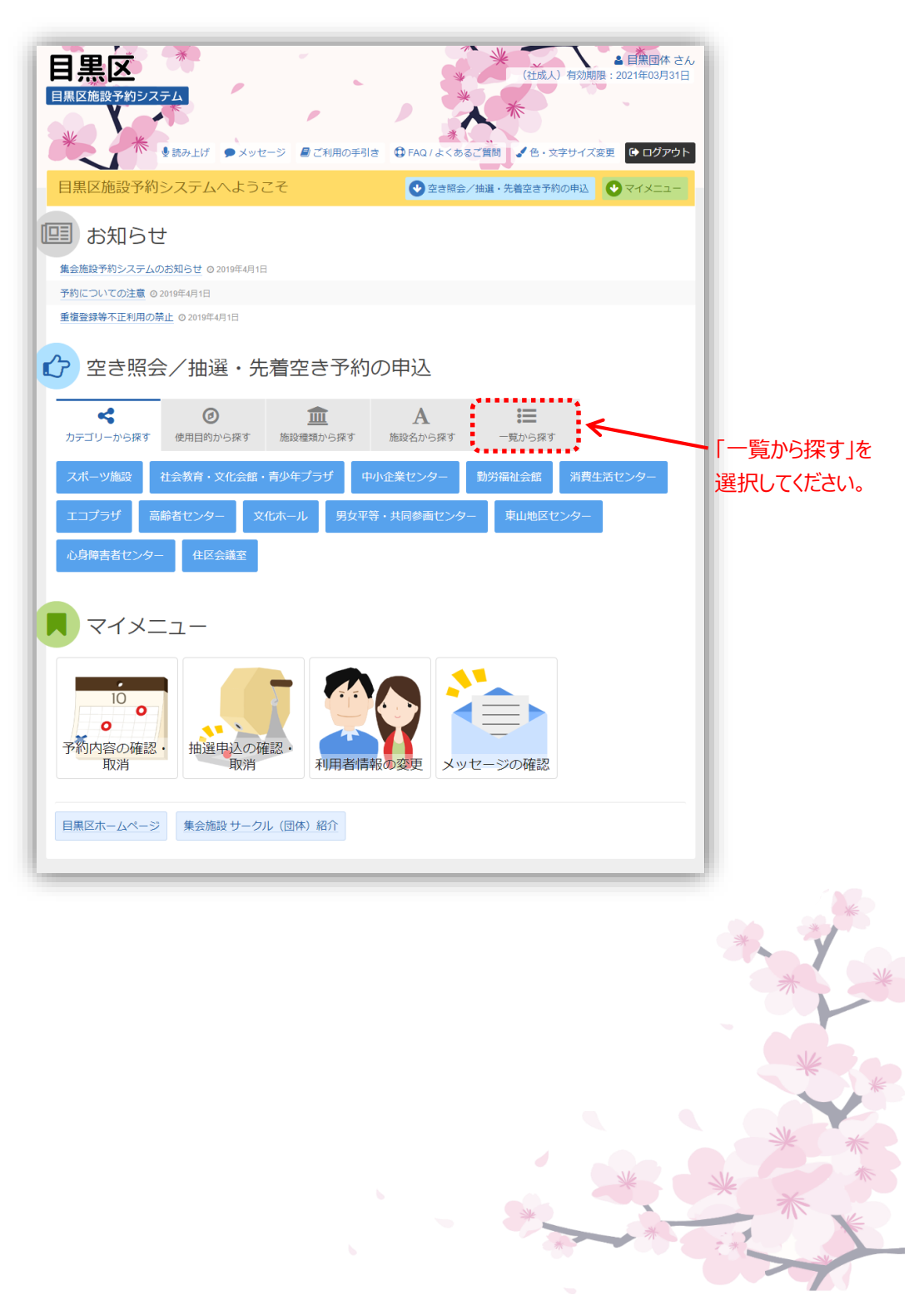

➂ 「全施設」を選択してください。

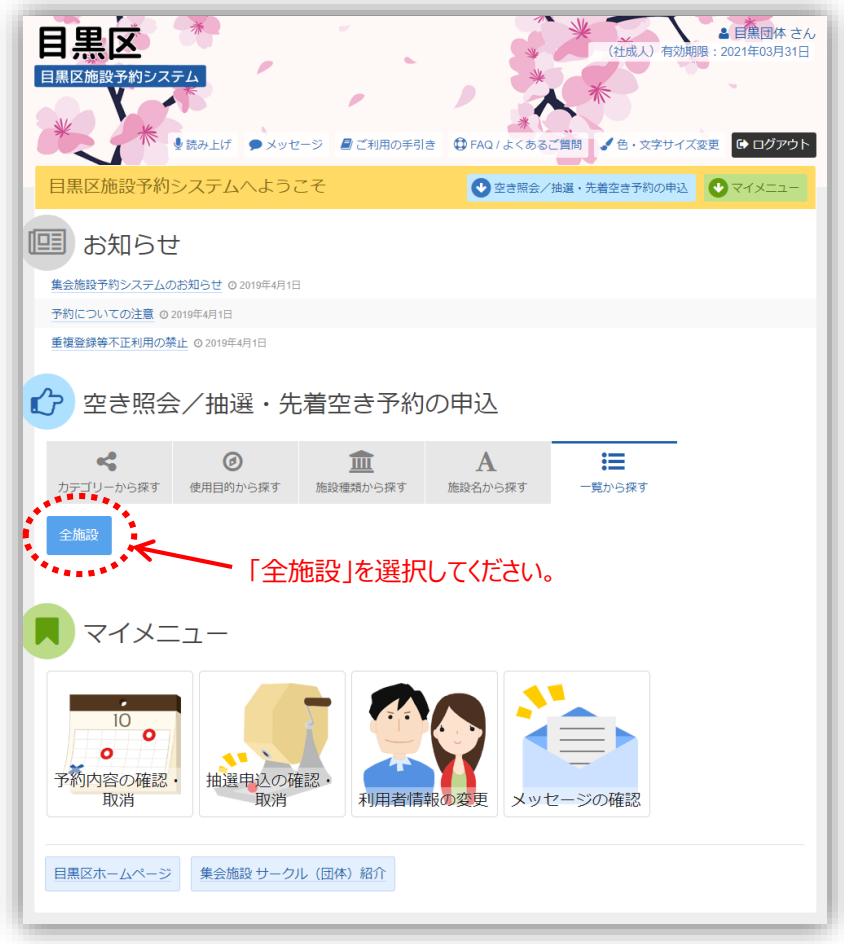

➃ 「最近予約した施設」を選択すると、過去半年以内に予約した 施設を表示します。

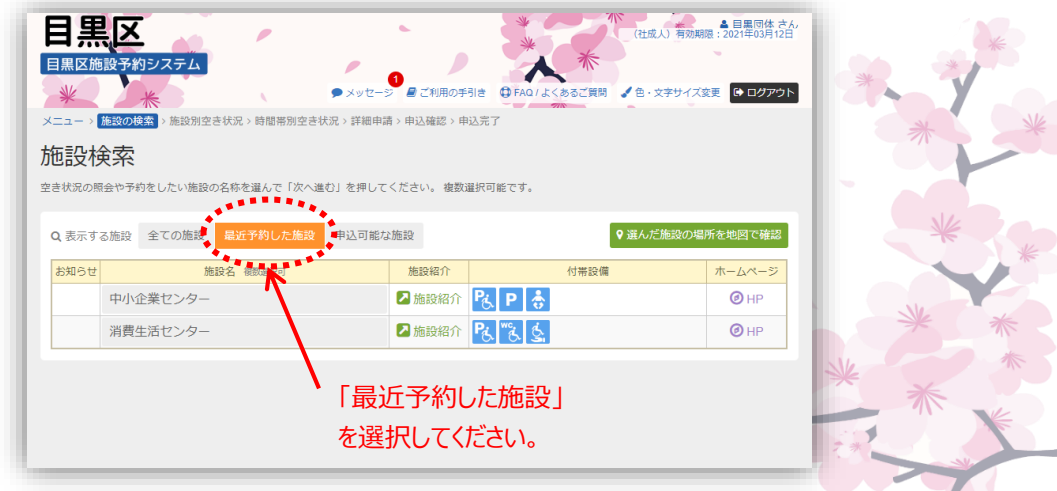

## **(4) 読上げブラウザ設定手順**

① メニュー画面右上の「読み上げ」を押してください。

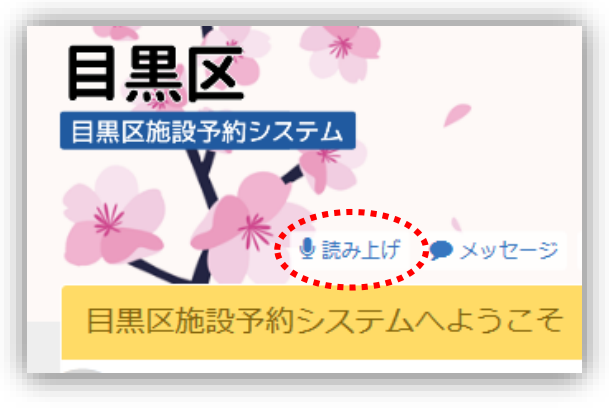

② 読上げブラウザ用画面が表示されます。

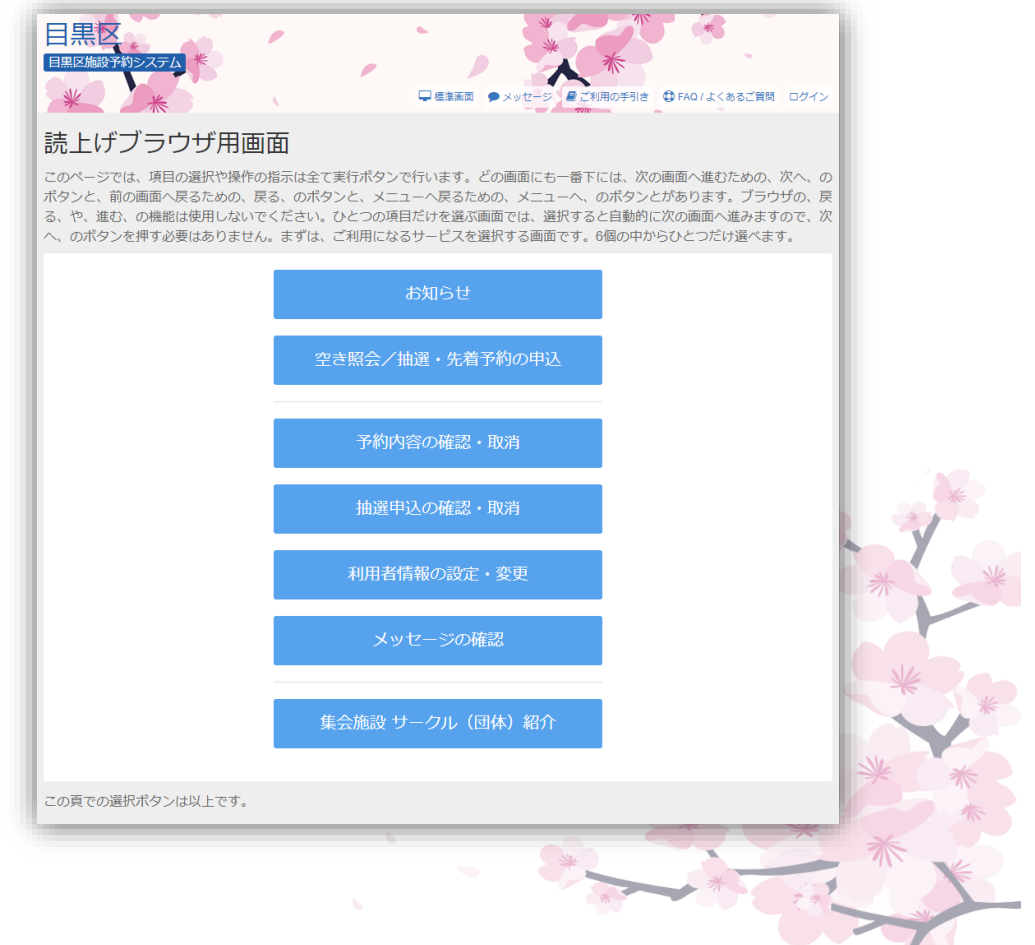

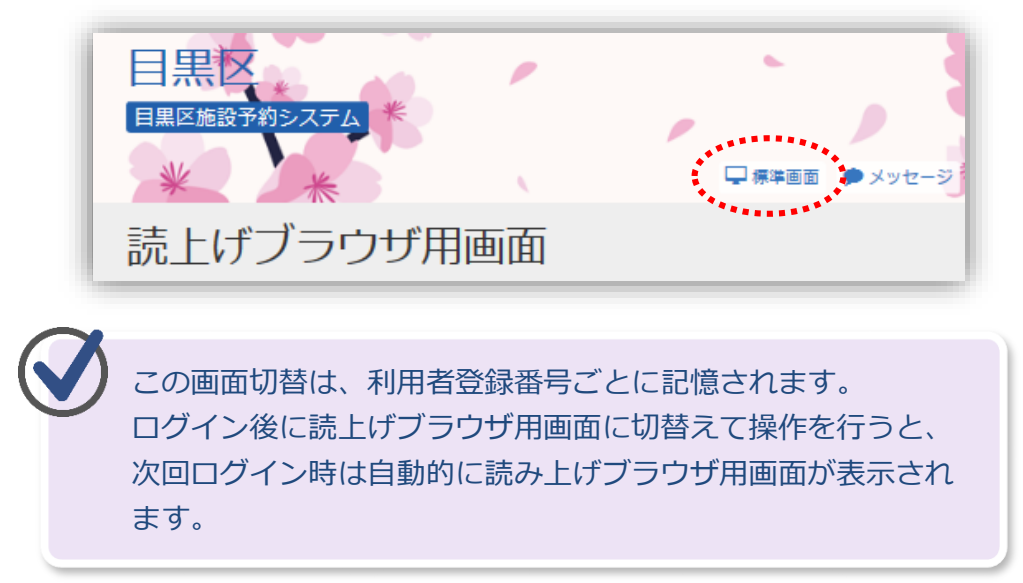

※通常画面に戻す際は、「標準画面」を押してください。

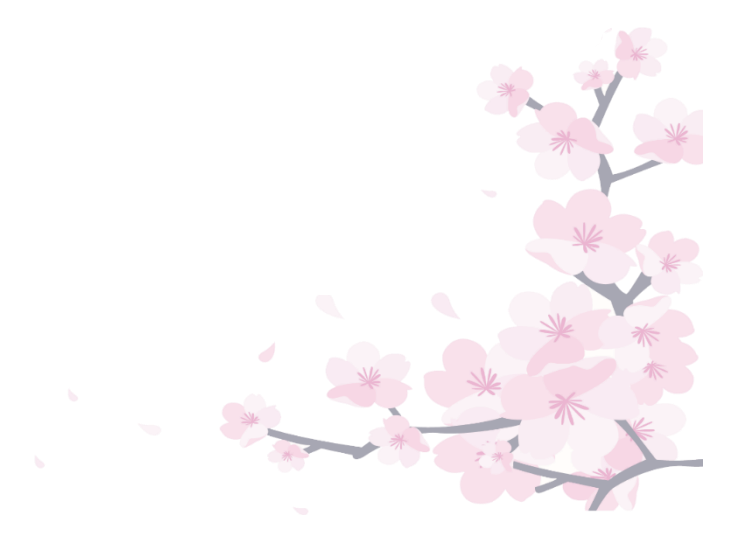

## **第5章 その他便利な機能**

## **(5) 色・文字サイズの変更手順**

① 画面右上の「色・文字サイズ変更」を押してください。 ※どの画面からでも色・文字サイズの変更が可能です。

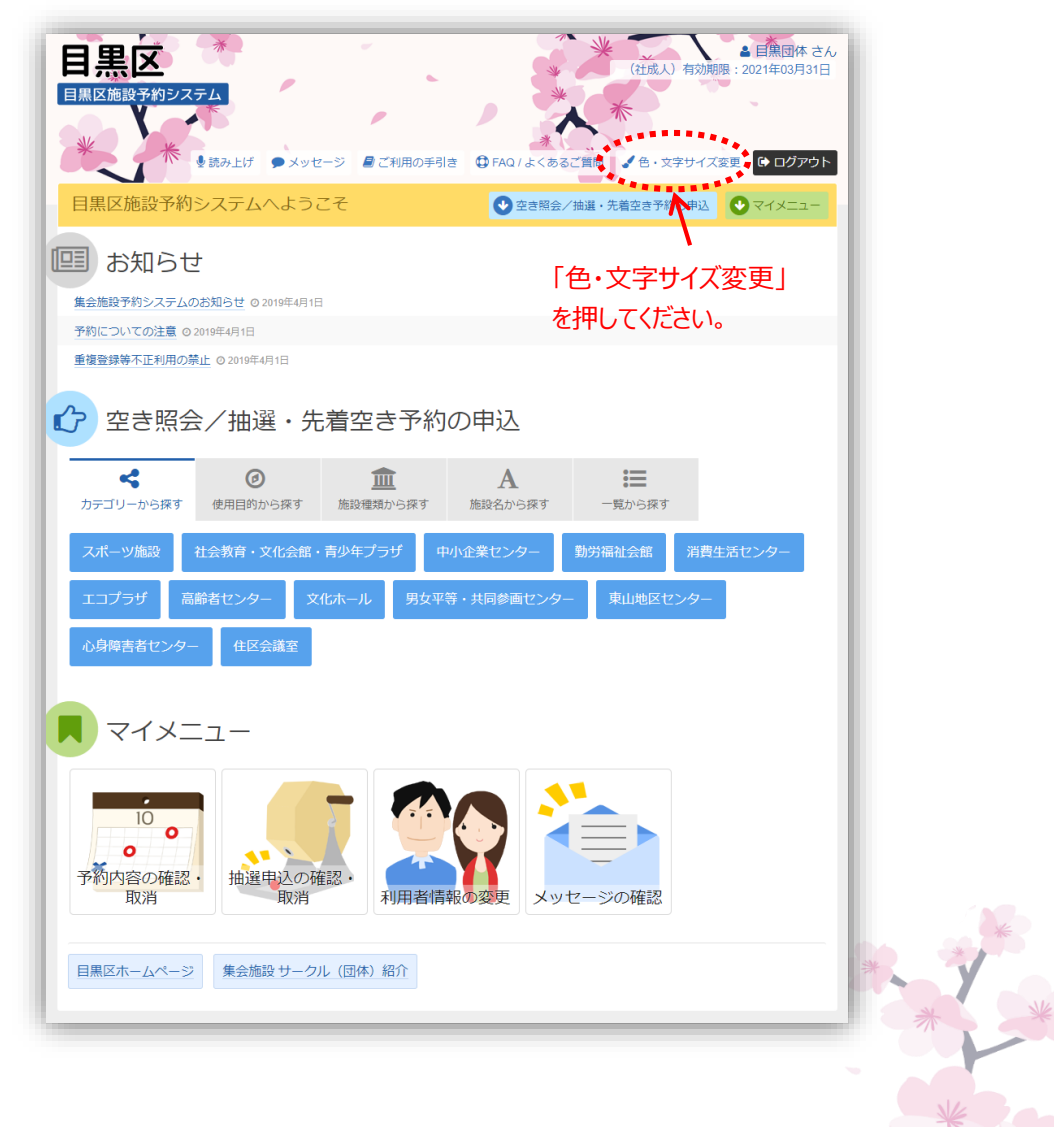

② 「配色」の項目の中から表示色を選択することができます。

「文字サイズ」の項目の中から文字の大きさを変更することができます。 ※もとに戻す際はどちらも標準を選択してください。

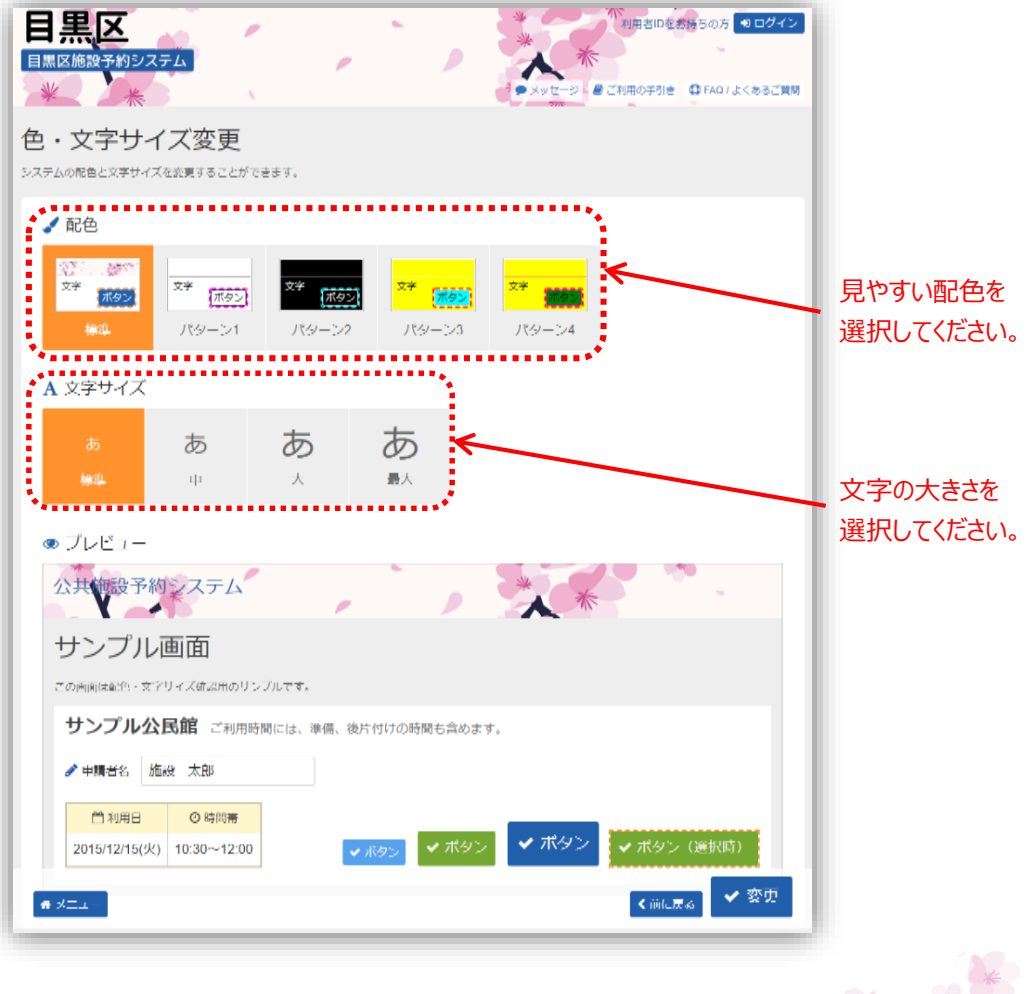

➂ 下部に選択されたデザインのプレビューが表示されます。

見やすい色・文字サイズを選択し、「変更」を押してください。

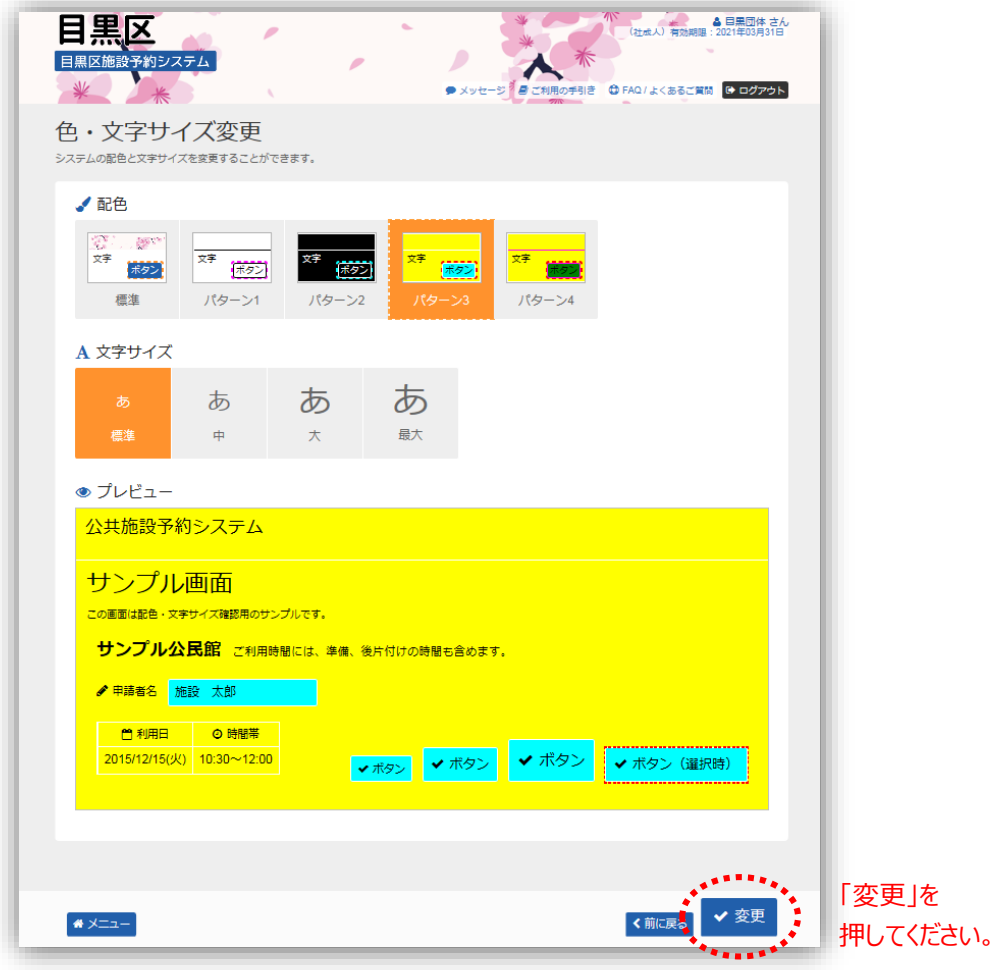

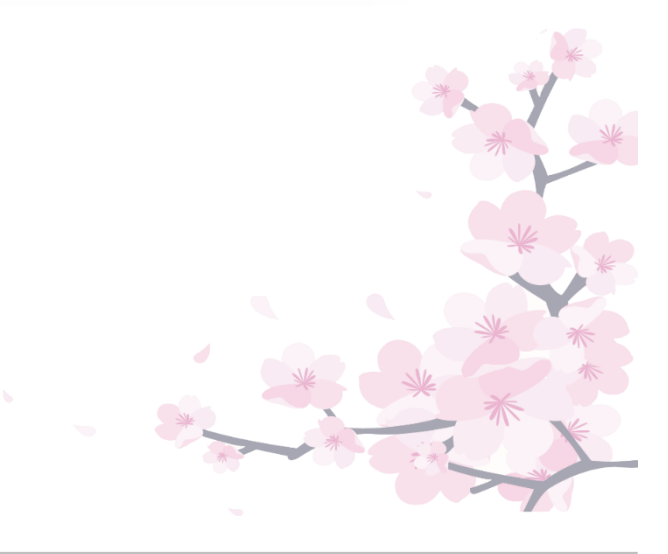

- ▲ 目黒団体 さん 目黒区 (社成人) 2021年03月31日 目黒区施設予約システ. ■ ご利用の手引き ● FAQ / よくあるこ  $2E$  $\mathbf{a} \equiv$ 日黒区施設予約システムへようこそ ● 空き照会/抽選·先着空き予約の申込  $\overline{\mathbf{O}}$   $\overline{\mathbf{V}}$ **国 お知らせ** ー<br>現在、お知らせはありません。 6 空き照会/抽選・先着空き予約の申込  $\boldsymbol{\mathcal{S}}$  $\circledcirc$  $\mathbf{A}$ 施設名から探す 這 血 カテゴリーから探す 使用目的から探す 施設種類から探す 一覧から探す スポーツ施設 社会教育・文化会館・青少年プラザ 中小企業センター 勤労福祉会館 消費生活センター 高齢者センター 男女平等・共同参画センター 東山地区センター エコプラザー 文化ホール 住区会議室 心身障害者センター マイメニュー 抽選申込の確認・<br>- 取消 予約内容の確認・<br>取消 利用者情報の変更 メッセージの確認 日黒区ホームページ 集会施設 サークル (団体) 紹介
- ➃ 色・文字サイズ変更を行い、変更前に操作していた画面に戻ります。

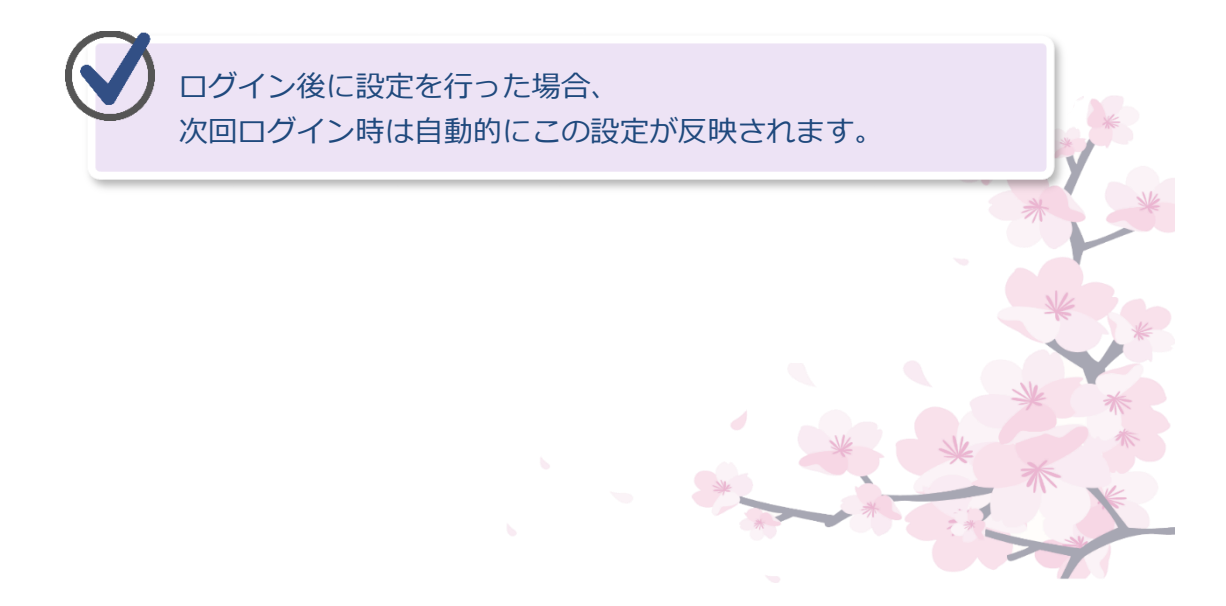